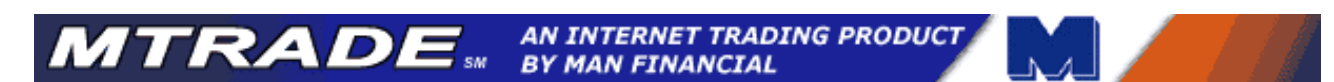

# **MTrade Quick Start Guide**

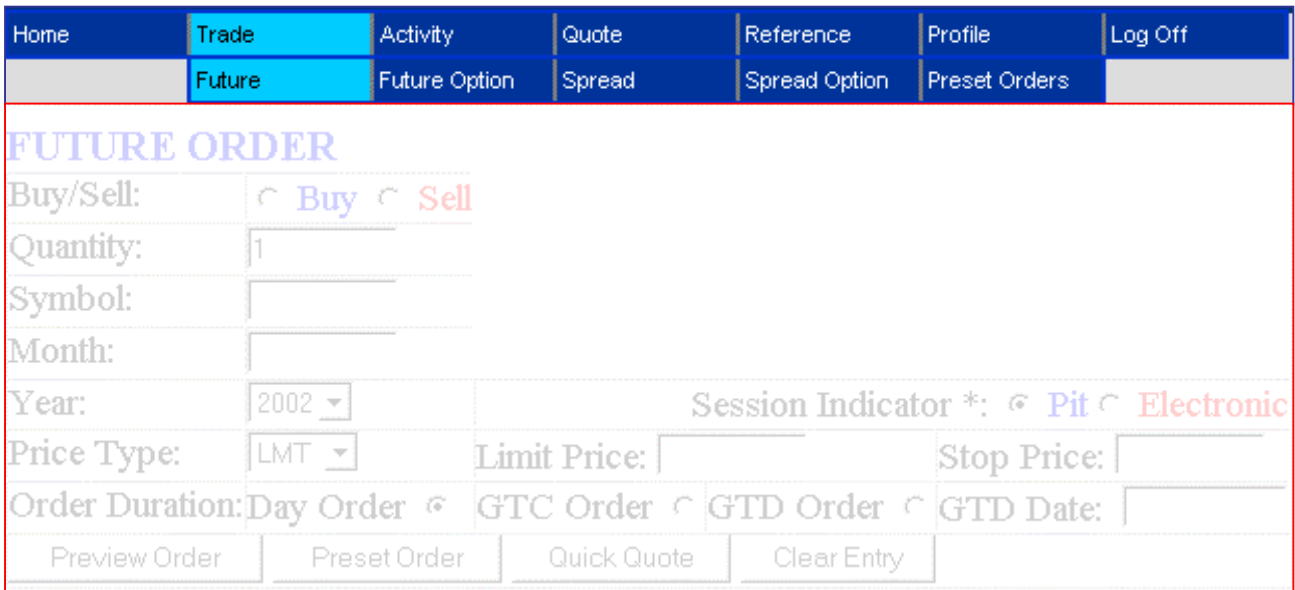

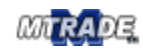

# **Table of Contents**

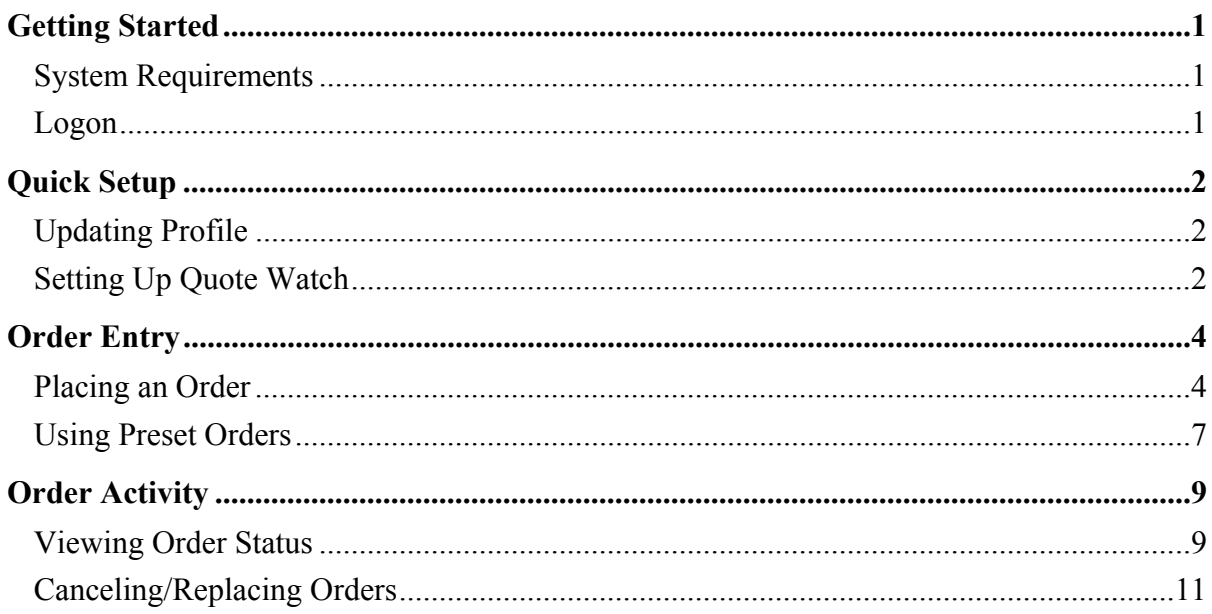

## **GETTING STARTED**

### **System Requirements**

Follow these basic requirements for use with MTrade.

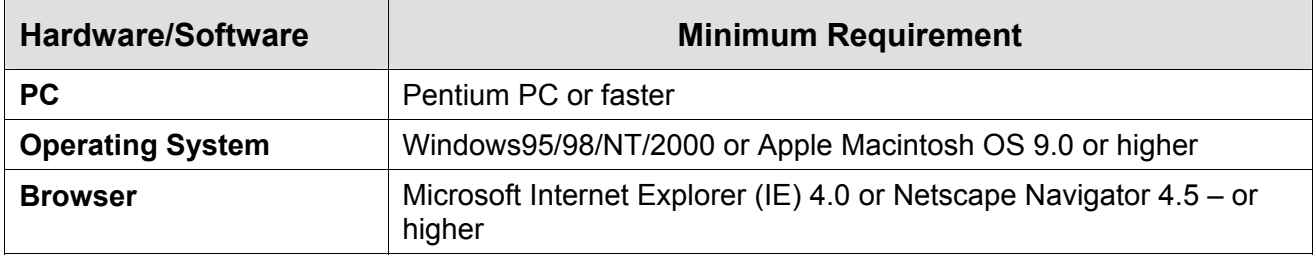

#### **Logon**

To log on to MTrade, follow these steps.

- 1. Log on to the Internet.
- 2. Type the MTrade web site address: https://mtrade.manfinancial.com.

**Note:** The "s" in https is required and signifies the site is secured using 128-bit SSL encryption technology.

**Result:** The Logon screen displays.

3. Type your user ID and password, and click the **Log On** button.

> **Result:** The default MTrade page displays.

**Note:** To change the default display page, refer to the *Updating Profile* topic in the next section. *Default display page* 

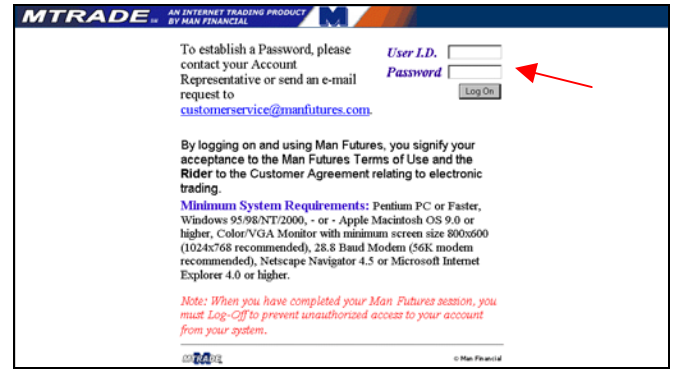

*Logon page* 

**AFTIDADE** ANINTERNET TRADING PRODUCT

E

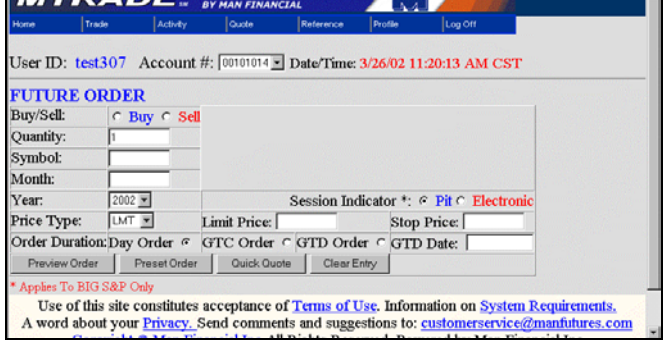

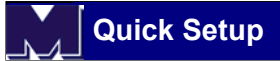

### QUICK SETUP

#### **Updating Profile**

To customize your MTrade session, follow these steps:

1. Highlight and select the *Overview* option from the *Profile* menu.

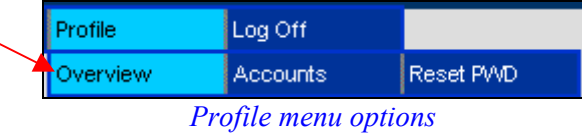

- **Result:** The *Profile Overview* page displays.
- 2. Enter the desired default option in the *Value* column.
	- **Note:** The values you select (i.e., *Quantity*, *Symbol*, *Price Type*, etc.) will automatically update the default options on the *Trade* order entry pages. *Profile Overview page*
- 3. Click the **Update Profile** button.
	- **Note:** To undo your changes, click the **Reset** button before you click the **Update Profile**  button.

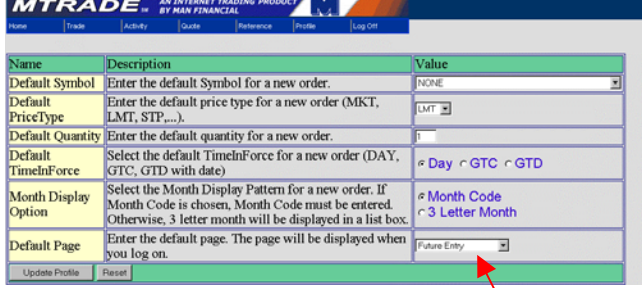

To set the default display *Trade*  page for entering orders, select the desired option from the *Default Page* drop-down list box.

#### **Setting Up Quote Watch**

To track real-time market data for up to five contracts, follow these steps:

1. Highlight and select the *Quote Watch*  option from the *Quote* menu.

> **Result:** The *Quote Watch Setup*  page displays.

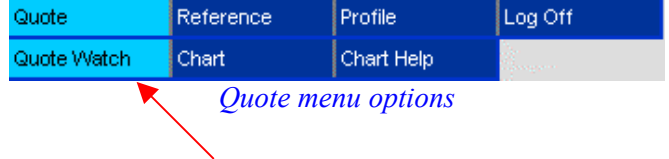

- 2. Type the desired contract *Symbol* and *Month* and select the corresponding *Year* from the drop-down list box.
	- **Note:** If your preferred quote is for an option on a futures contract, click the *Call* or *Put*  radio button, and enter the *Strike Price*. If no strike price is entered, the default display will be futures contract data.
- 3. Click the *Select* checkbox for the contract(s) you entered.
- 4. Repeat Steps 2-3 for each *Seq#*, up to 5 contracts.
- 5. Click the **Update** button to save your changes.
	- **Note:** Be sure to select each contract before you click **Update** or your changes will be lost. To return to the previous settings, you can click the **Undo Change**  button.
- 6. Click the **Get Quote** button.

**Result:** The *Quote Watch* page displays.

**Note:** To send an order from this page, click the **New Order**  button.

#### Quote Watch Setup:

You are allowed to select up to 5 contracts.

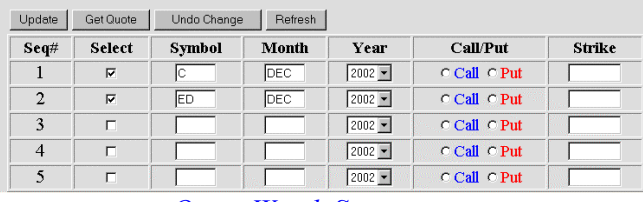

*Quote Watch Setup page* 

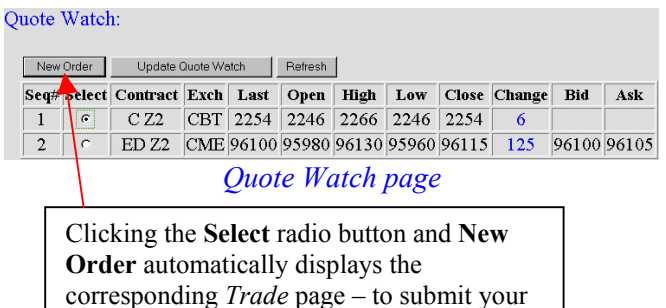

order for the selected contract.

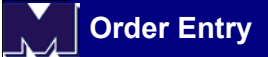

### **ORDER ENTRY**

#### **Placing an Order**

To enter an order in MTrade, follow these steps:

1. Highlight and select the desired order entry page option (Future, Future Option, Spread or Spread Option) from the *Trade* menu.

> **Result:** The selected order entry page displays.

- **Note:** To set a default display *Trade* page, refer to the *Updating Profile* topic in the previous section.
- 2. Enter the *Account #* (for brokers) or select from the drop-down list box (for retail users).
	- **Note:** To view a list of all assigned accounts, highlight and select the *Accounts* option from the *Profile* menu.
- 3. Enter the applicable contract data in the corresponding fields.

**Note:** Refer to the tables below for a description of order price and duration types.

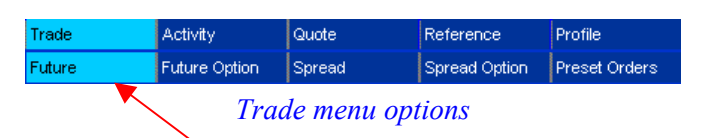

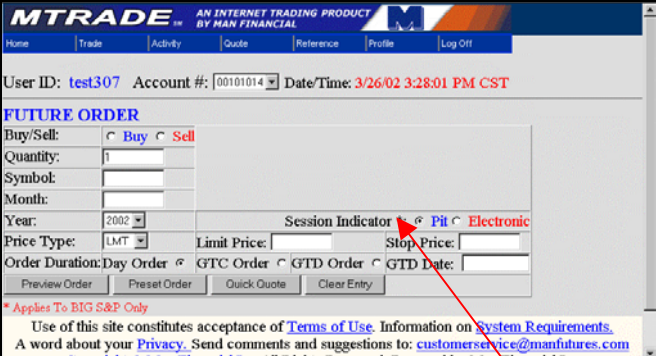

*Future order entry page* 

The *Session Indicator* field is for the full sized **S&P 500 contract only**. The *Pit* option will route the order to the next available (RTH) pit session. *Electronic* will route straight through to Globex.

The order will be rejected if placed between 3:15PM and 3:30PM CST as Globex is not open during that time period.

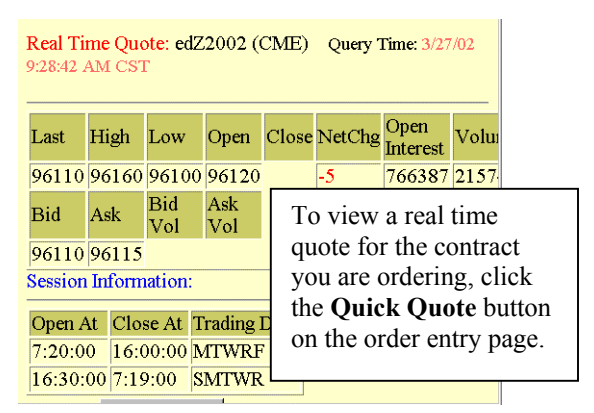

4. Click the **Preview Order** button.

**Result:** The *Confirm* order window displays.

5. Click the **Send Order** button to submit the order.

> **Result:** The *Sent Order* confirmation window displays.

- **Note:** Each order is assigned a Ticket #, which can be viewed on the *Working Order* page of the *Activity*  menu. See next section for detail.
- **Note:** Each order requires validation by Man Financial's Automated Risk System (MARS). If MARS accepts the order, it is sent to the Exchange and becomes a *Working* order. If there is a problem with the order, it is automatically rejected and displays on the *Dead Order*  page (for brokers) – or it is sent to Man's broker desk for review and displays on the *Working Order* page with a *Pending* status (for retail users). To view these pages, refer to the *Order Activity* section of this guide.

Acct# 00101014 AcctName: AUS BUY (1) DEC02 CBT CORN at MKT Duration: Day Order Current Ouote: Last High Low Open Close NetChg Open Int Volume 2254 2266 2246 2246 2254 6 72639 5148 Bid Ask Send Order Cancel Note: Pressing the [Send Order] button will submit the order. You must wait to get response back after pressing the [Send Order] button. *Confirm order window*  **Order Sent** 

> Your order has been sent. Your ticket number will appear on [Working Order Page]

#### **Ticket Number is 300021**

Close Window

*Order Sent confirmation window* 

**Order Sent** 

send To Broker Desk:

Ticket: 300019 Database error while reviewing order

 $Close<sub>2</sub>$ 

Retail users will be notified if the order has been rejected by Man Financial's Automated Risk System (MARS) and sent to a broker for review.

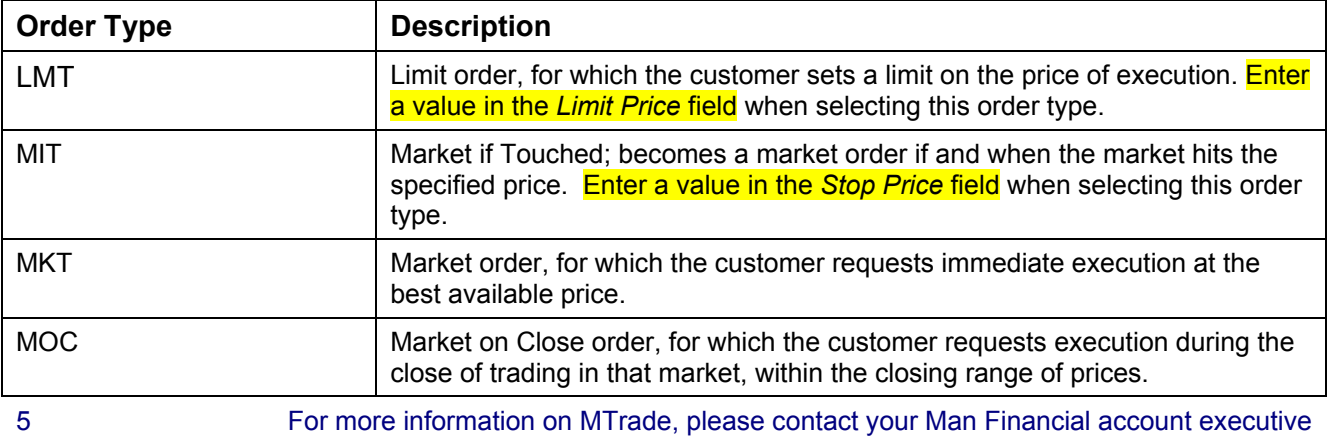

#### To view a list of order price types, refer to the following table.

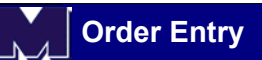

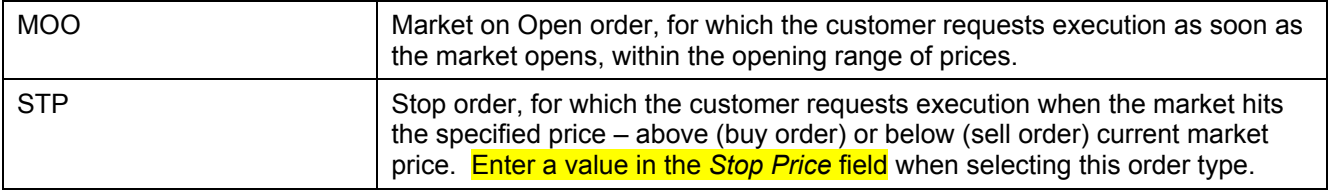

To view a list of order duration types, refer to the following table.

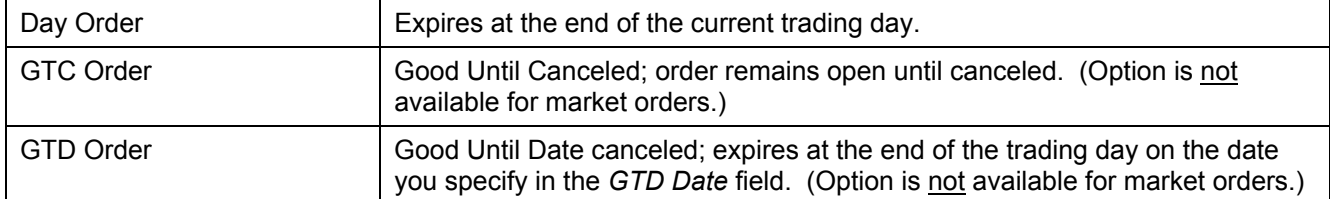

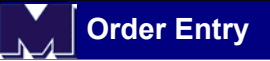

#### **Using Preset Orders**

To set up a preset order, which allows you to permanently store orders for future submission, follow these steps:

- 1. Follow the steps from the previous topic, *Placing an Order,* to enter a contract on a *Trade* order entry page.
- 2. Click the **Preset Order** button.

**Result:** The *Preset Order Preview*  window displays.

3. Click the **Save Preset Order** button.

**Result:** The preset order is permanently displayed (until you delete it) on the *Preset Orders* page, available from both the *Trade* and *Activity*  menus.

**Note:** The saved preset order is assigned a Received # which can be viewed on the *Preset Orders* page.

4. Highlight and select the *Preset Orders*  page from the *Trade* menu to submit the order(s).

> **Result:** The *Preset Orders* page displays.

5. Click the **Submit** link in the *Action*  column to send the preset order.

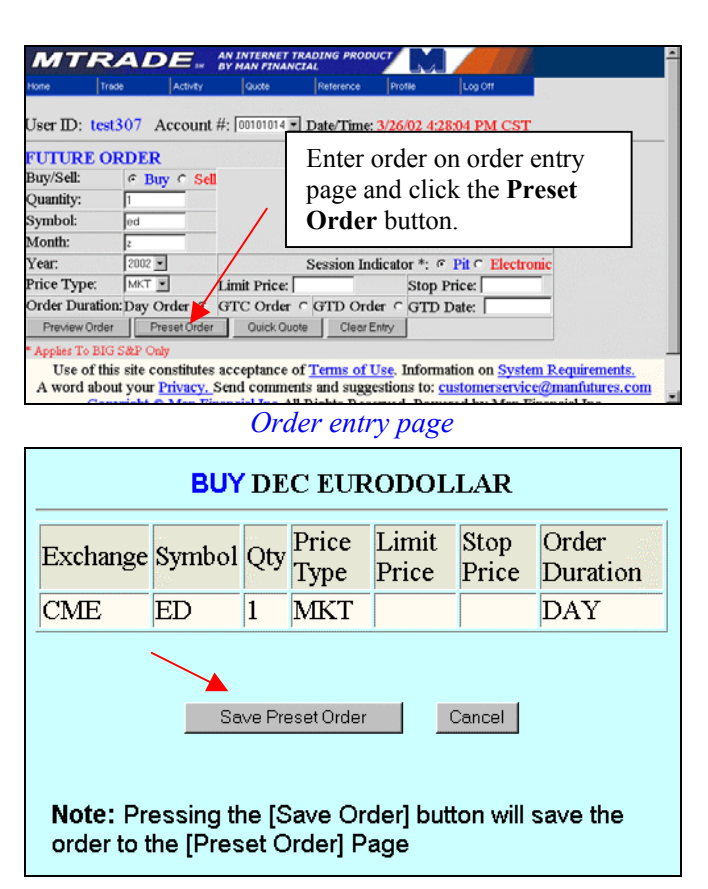

*Preset order save preview window* 

#### **Preset Order Sent**

#### Preset Order Received. Your 'received' number will appear on Confirmation

[Preset Order Page] that preset order is saved to *Preset*  eived Number is 5062 *Orders* page. Close Window

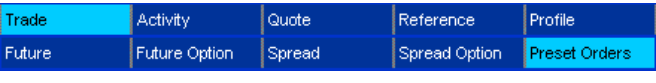

*Trade menu options* 

#### **Order Entry**

**Note:** You can also change or delete the preset order at any time by clicking the **Change** or **Remove** link.

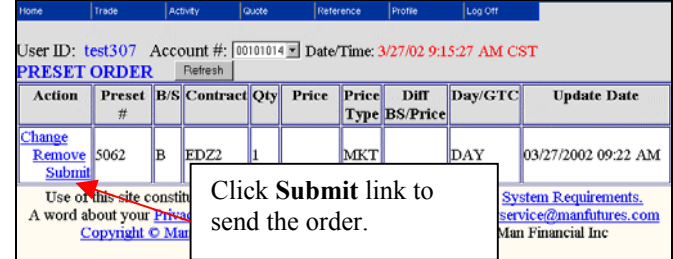

*Preset Orders page* 

 $\blacksquare$  $\blacksquare$ IX

**Note:** Each order is assigned a Received/Preset #, which can be viewed on the *Preset Order* page of the *Trade* or *Activity* menu. See next section for detail.

| <b>BUY DEC 2 EURODOLLAR</b><br>Acct: 00101014 |           |    |                |  |            |  |  |                                                                                 |  |  |  |
|-----------------------------------------------|-----------|----|----------------|--|------------|--|--|---------------------------------------------------------------------------------|--|--|--|
|                                               |           |    |                |  |            |  |  | Exchange Symbol Month Year Oty Price Type Limit Price Stop Price Order Duration |  |  |  |
| <b>CME</b>                                    | <b>FD</b> | 7. | $\overline{2}$ |  | <b>MKT</b> |  |  | DAY                                                                             |  |  |  |

*Preset Order send preview window* 

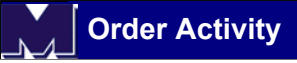

### **ORDER ACTIVITY**

### **Viewing Order Status**

To view all working and filled orders, as well as order history, follow these steps.

1. Highlight and select the *Working Order*  option from the *Activity* menu – to view all open orders.

> **Result:** The *Working Order* page displays.

- **Note:** MTrade is designed to display updated information on demand. To update the status of your orders, you can change screens or click the **Refresh** button on the *Activity* page.
- 2. Enter the *Account #* (for brokers) or select from the drop-down list box (for retail users) to display orders for a specific account. *Working Order page*

**Note:** For multiple account users, click the **All Accounts**  button to display all working orders across all accounts.

- 3. Do one or more of the following, as required.
	- If you wish to cancel or cancel/replace a working order, refer to the next topic, *Canceling/Replacing Orders* for instructions.
	- If you wish to view your fills, go to the next step.
	- If you wish to view dead order history, go to Step 5.

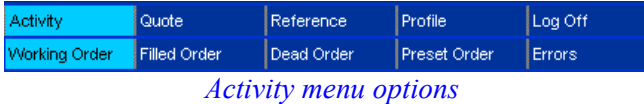

Click on the column heading link (underlined) to change the sort order of the contracts listed on the Activity  $\text{page}(s)$ User  $ID:$  tes M CST **VORKING** 

Action Ti

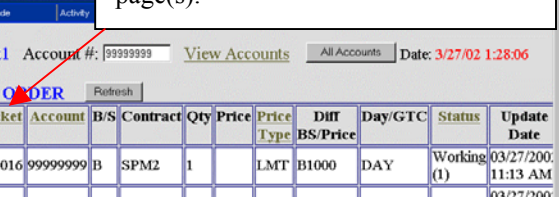

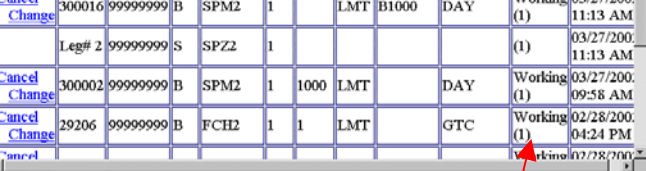

For retail users, any order that is being reviewed by Man's broker desk will display on this page with a status of Pending. If accepted, status changes to Working*.* If rejected, order is moved to *Dead Order* page.

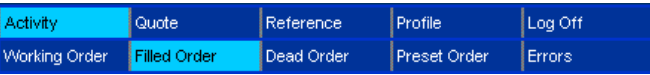

4. Highlight and select the *Filled Order*  option from the *Activity* menu – to view all orders that have been executed at the Exchange.

**Result:** The *Filled Order* page

5. Highlight and select the *Dead Order*  option from the *Activity* menu – to view all orders that have been rejected by your broker (retail users) or the Exchange, canceled, or expired.

> **Result:** The *Dead Order* page displays.

6. Click the **Ticket** number link for a specific order to view that order's history. *Dead Order page* 

**Result:** The *Trace Order* window displays.

7. Highlight and select the *Errors* option from the *Activity* menu – to view error detail for orders rejected by the Exchange.

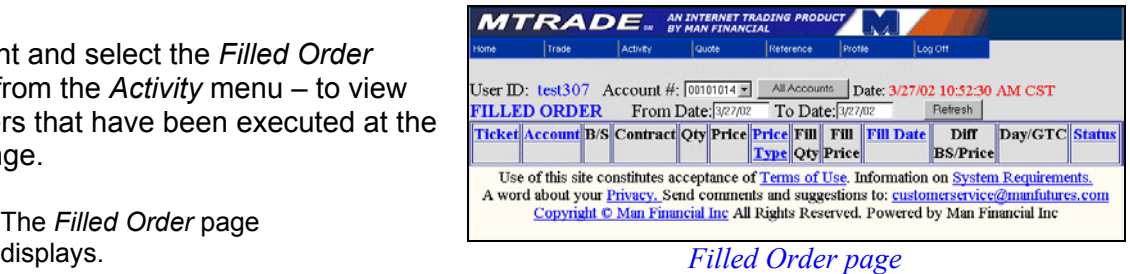

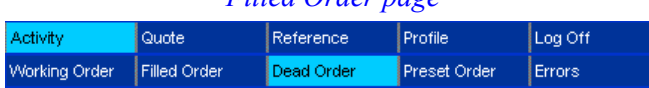

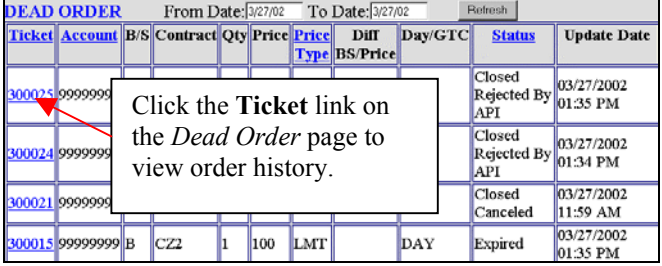

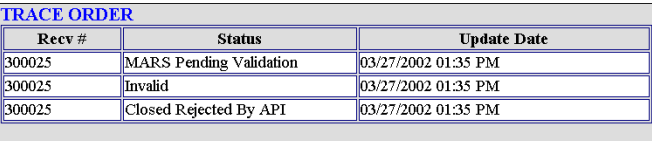

Close

*Trace Order window (dead order history)* 

| Activity                             | Quote                                                                                                    |  |              | Reference |                                                                                                    | Profile      |  |        | Log Off      |                        |
|--------------------------------------|----------------------------------------------------------------------------------------------------|--|--------------|-----------|----------------------------------------------------------------------------------------------------|--------------|--|--------|--------------|------------------------|
| Working Order<br><b>Filled Order</b> |                                                                                                    |  | Dead Order   |           |                                                                                                    | Preset Order |  | Errors |              |                        |
| <b>Ticket</b>                        | <b>ERRORS</b><br>From Date: 3/27/02<br>Account<br><b>Error</b><br><b>THE ORDER</b><br>99999999<br>300025 ENTERED HAS<br><b>EXPIRED</b><br>99999999<br>300024 INVALID PRICE |  |              |           | Dafrack<br>$-$ Details and no<br>Review error detail for<br>rejected orders (displayed<br>on the <i>Dead Order</i> page)<br>on the <i>Errors</i> page. |              |  |        |              |                        |
|                                      | <b>THE ORDER</b><br><b>300015 ENTERED HAS</b><br><b>EXPIRED</b>                                                                                                    |  | 99999999 CZ2 |           | CBT LMT 100                                                                                                    |              |  | DAY    | <b>TESTI</b> | 03/27/2002<br>01:35 PM |
| Errors page                          |                                                                                                    |  |              |           |                                                                                                    |              |  |        |              |                        |

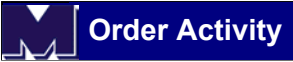

#### **Canceling/Replacing Orders**

To cancel or cancel/replace a working order, follow these steps.

1. Highlight and select the *Working Order*  option from the *Activity* menu.

> **Result:** The *Working Order* page displays.

- 2. Do ONE of the following:
	- If you wish to cancel a Pending or Working order, go to the next step.
	- If you wish to cancel/replace (change) a Working price order, go to Step 5.

**Note:** The cancel/replace (change) option is not available for market orders.

3. Click the **Cancel** link in the *Action*  column for a *Pending* or *Working* order.

> **Result:** The *Cancel Order* preview window displays.

4. Click the **Cancel Order** button to submit the cancellation request.

> **Result:** The *Cancel Request Sent*  confirmation window displays.

**Note:** The status of the order is automatically changed from Working to Dead ('Closed Canceled') and can be viewed on the Dead Order page. Of course, a pittraded order may be Too Late To Cancel. The fill report will be delivered to the filled order screen.

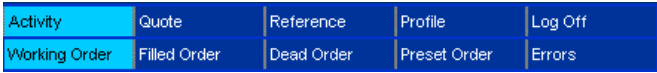

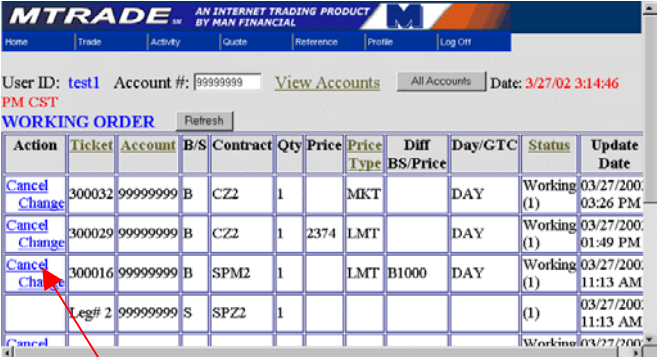

*Working Order page* 

Click the **Cancel** link to cancel a Pending or Working order.

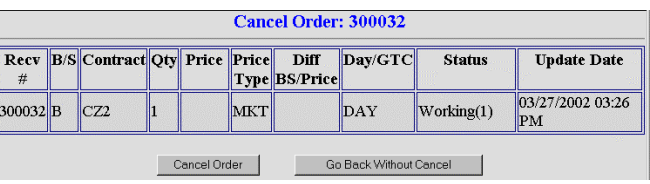

*Cancel Order preview window* 

5. Click the **Change** link in the *Action*  column to cancel/replace a Working price order.

> **Result:** The *Change Order* preview window displays.

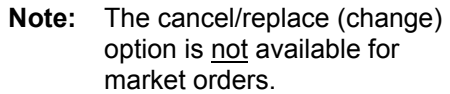

- 6. Modify one or more of the active fields on the *Change Order* preview window.
- 7. Click the **Change Order** button.

**Result:** The *Change Order Sent*  confirmation window displays.

- 8. Highlight and select the *Dead Order*  option from the *Activity* menu to view the status of the canceled order(s).
	- **Note:** Canceled orders will automatically be moved to the *Dead Order* page from the *Working* order page. If you canceled/replaced an order, the replacement order displays on the *Working Order* page.

**Cancel Request Sent** The Cancel Request for Rec # 300032 has been received. This request can be verified on the [Dead Order] page Close

*Cancel Request Sent confirmation window* 

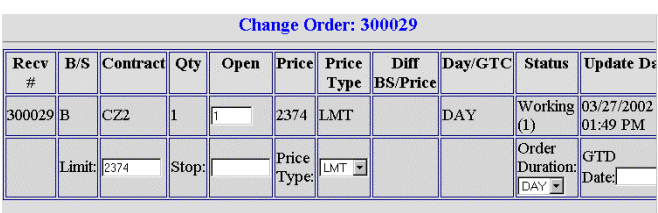

Change Order Go Back Without Change

*Change Order preview window* 

**Change Order Sent Order Received.** Your 'received' number will appear in [Open Order] pending broker acceptance.

> Received Number is 300034 Close

*Change Order Sent confirmation window* 

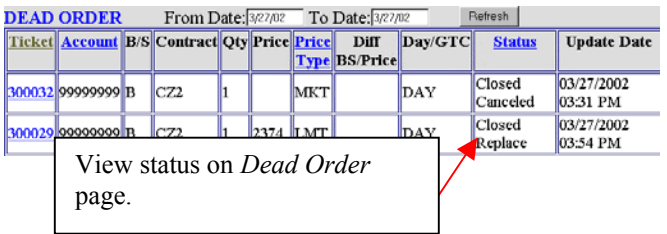